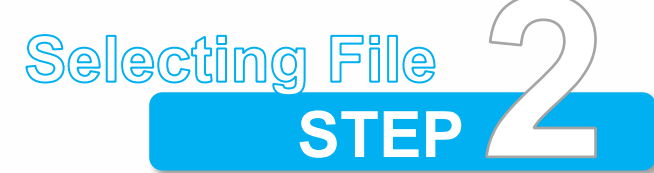

- Download and install **"RICOH Smart Device Connector"** to your iOS / Android devices (You can scan the QR code or search **"RICOH Smart Device Connector"** at App Store / Google Play)
- $\bullet$  Launch the App

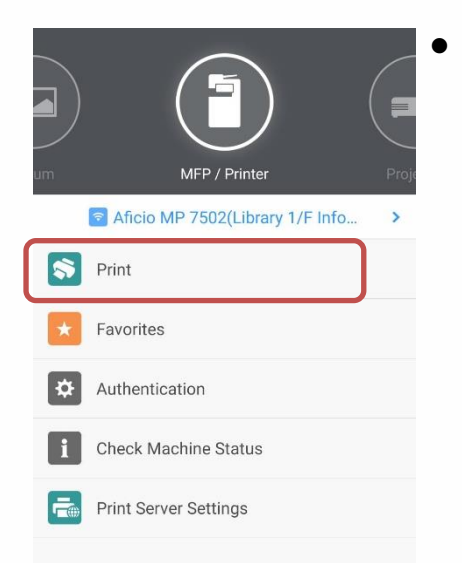

**Note:** 

## **Support PDF and Image only**

Please make sure your device is using Wi-Fi SSID: **[LU]** or **[LU-Advanced]**.

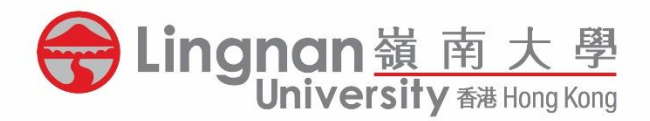

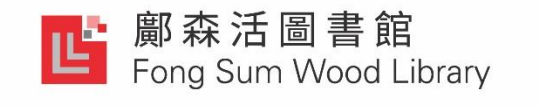

# **Wi-Fi Printing**

# Setup & Printing Guide for *iOS | Android Devices*

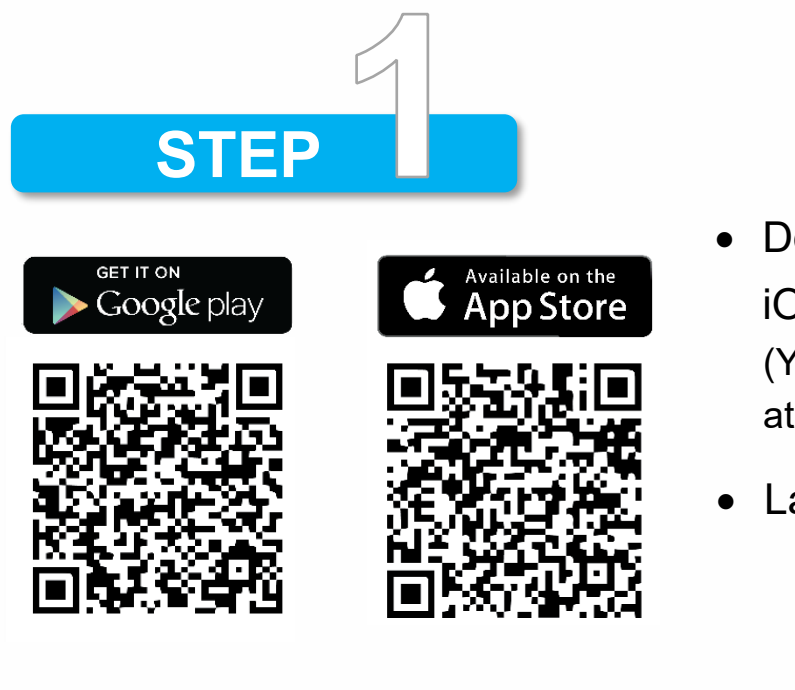

## • Tap **[Print]**

You can select file(s) from the App menu for sending to the printer.

(The App may have the limitations for files/ items to be printed)

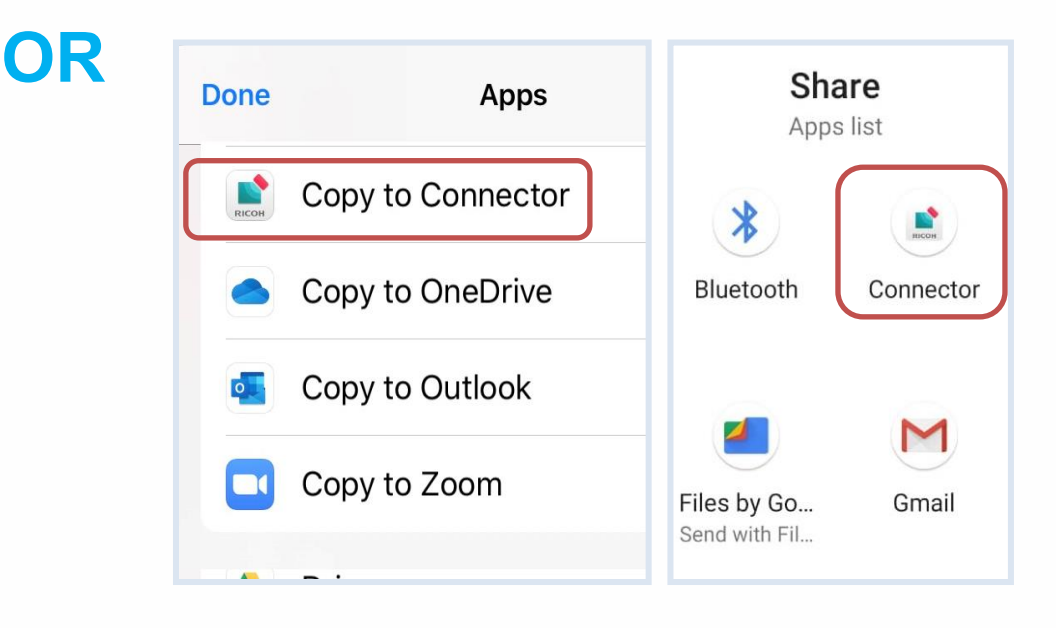

• Open the file and select **[Share]** /

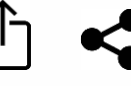

**CIOS GNDROID** 

• Select share to the App

### **3A** Tap **[Print Settings]**

**3B** Tap the **Blue** button on the top

#### **3C** Select registered Printer / tap **[Add Machine]**

*\*(Connecting the printer via Bluetooth, NFC or QR Code is NOT supported.)*

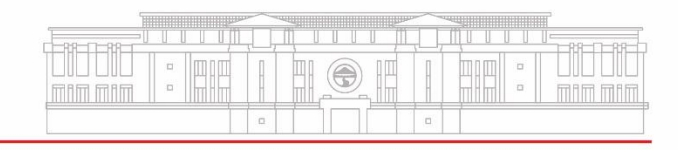

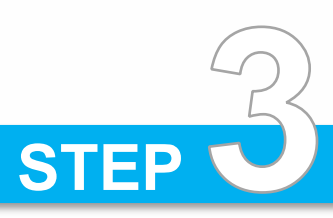

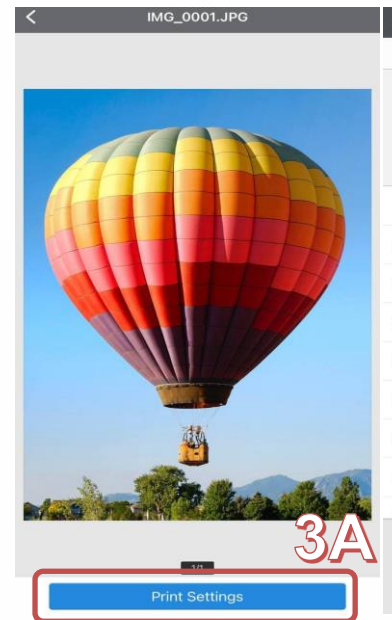

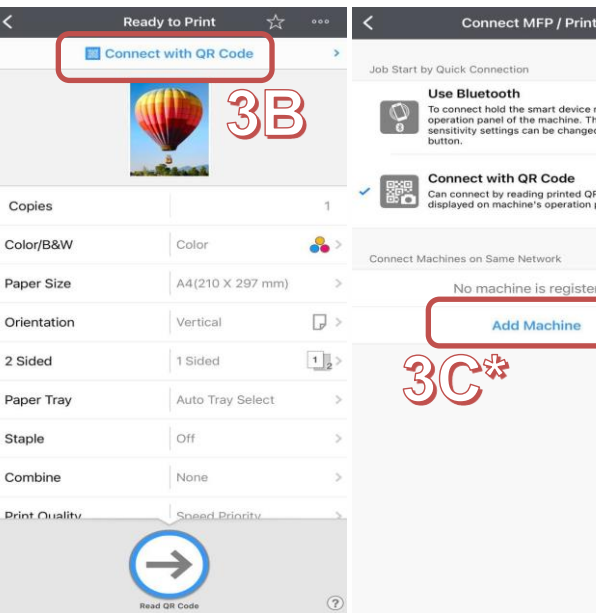

Similar to Library Public PCs printing, you have to assign a **[User ID]** and **[Password]** to your print job.

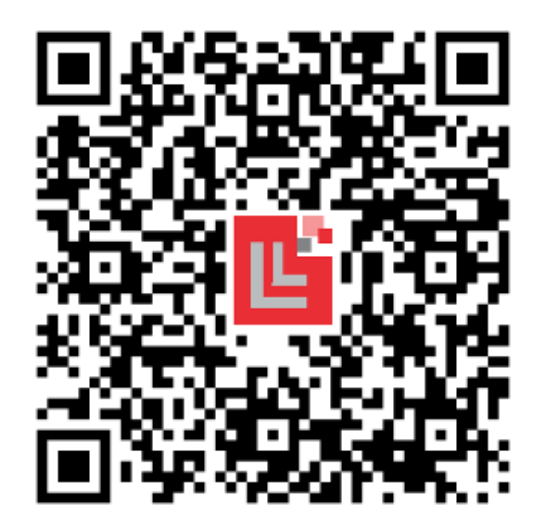

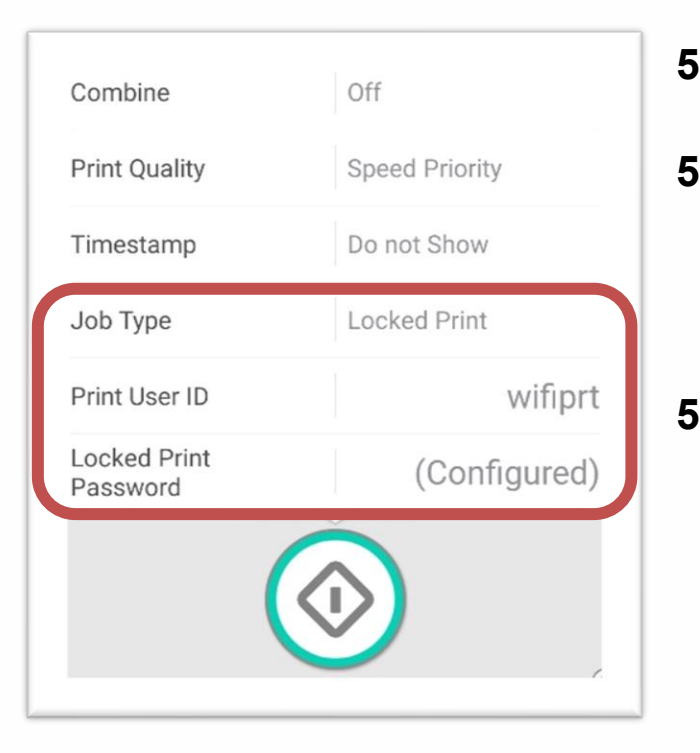

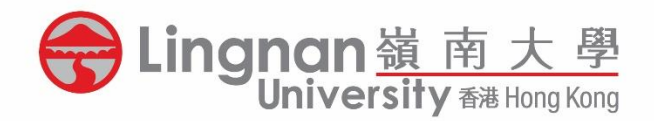

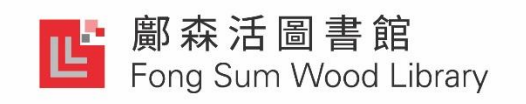

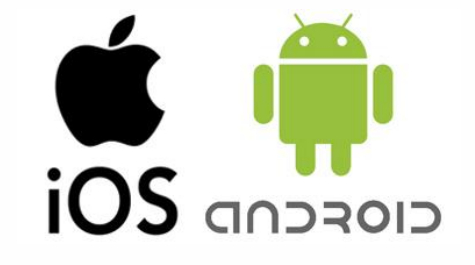

# **Wi-Fi Printing**

# Setup & Printing Guide for **iOS / Android Devices**

**5.1** Scroll and find **[Job Type][工作類型]**

- **5.2** Choose **[Locked Print][機密列印]** for entering your self-assigned **[User ID]** and **[Password]**
- **5.3** Tab **[Start]** to print and collect your print job at the MFP

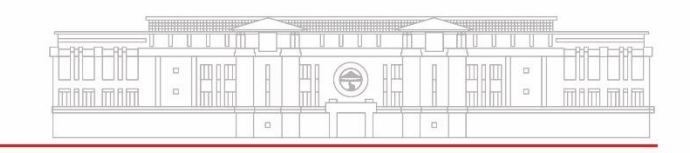

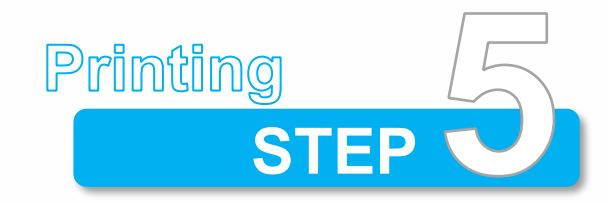

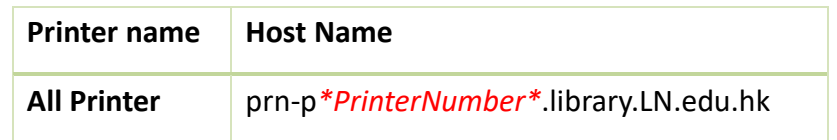

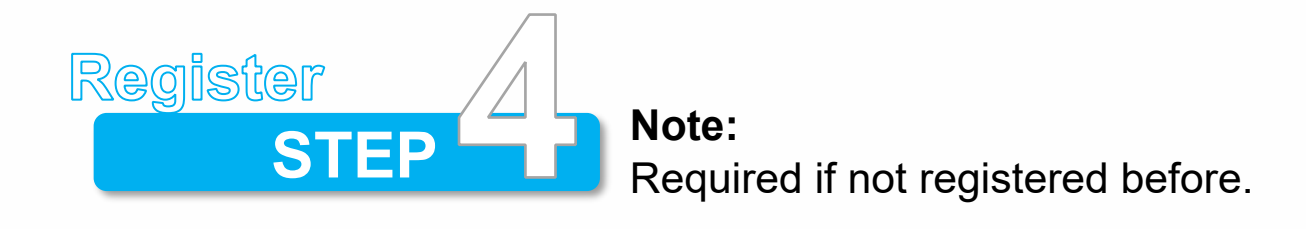

#### **Sample:**

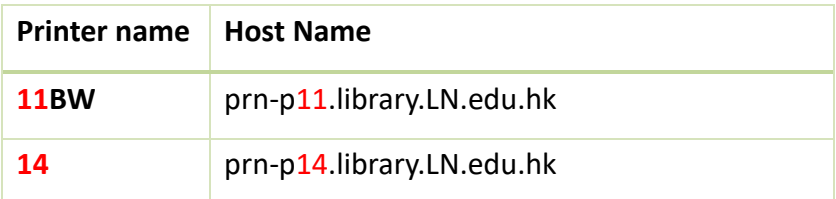

## **4A** Tap **[Add by IP Address / Host Name]**

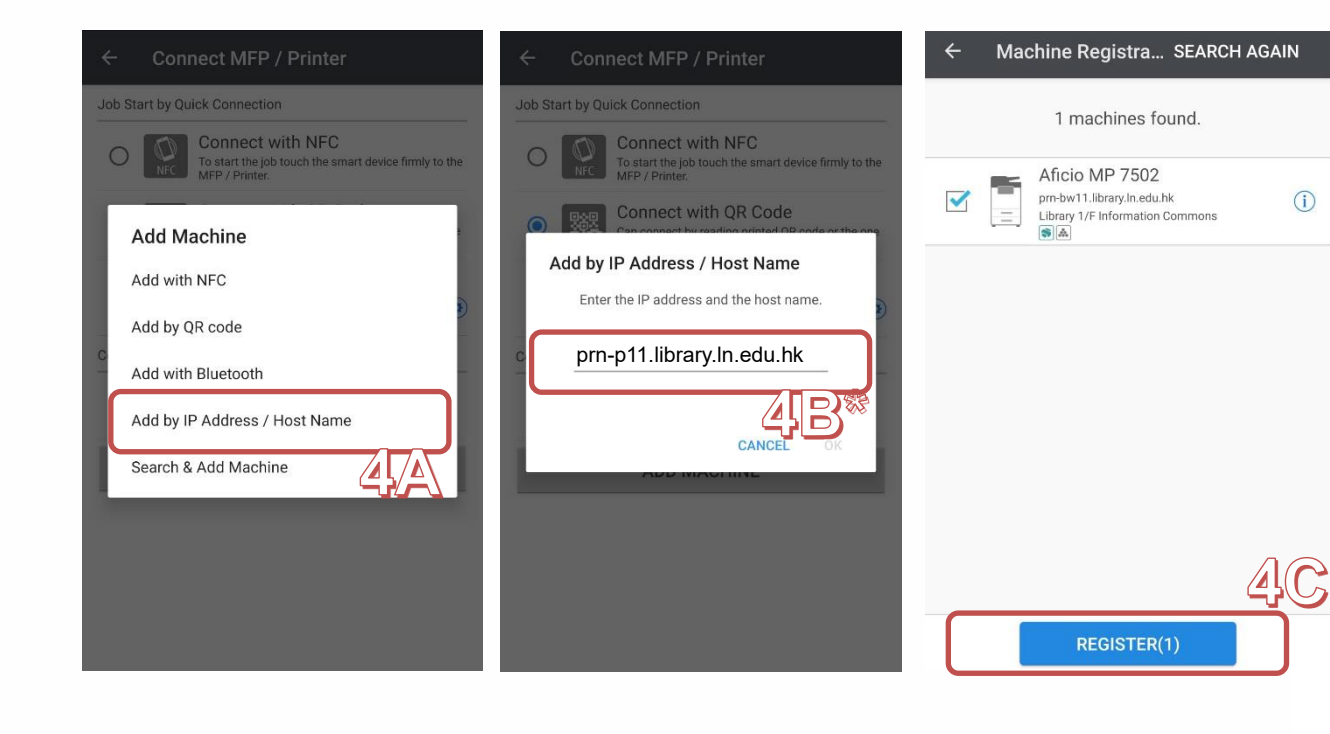

**4B** Input the Host Name for the desired MFP and tap **[OK]** \*(You may refer to the device information from the table below)

**4C** The device should be displayed in the App. Tap **[Register]** to add the MFP into your App